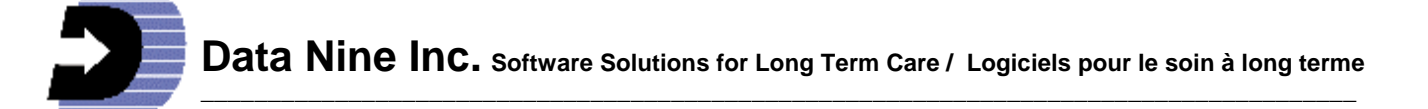

# **What's New in RIM 2011**

(Revised Jan 17 2011)

# **New Treatment Record and Reports**

A button has been added on the Main menu that provides access to a new form for treatments. Once this form is open and depending on the type of treatment chosen, different boxes appear allowing a specific and concise description of each treatment. The treatment record can also be generated from a medication record where both are involved. Once the treatment has been created from a medication record you can easily go back and forth between them. A button on the treatment record automatically prints out a Treatment Administration Record -- it is called a Treatment Flow sheet covering an automatically dated one month period. Also two new reports have been added showing the current Treatments and all Treatments current and resolved (complete).

# **Major revision to Infection records:**

### Summary:

The infection record has been extensively revised. You may continue to use this form as before or opt for the new method. Regardless of the choice you make, all your old data is retained. The old reports are available as well. However Ear eye nose and mouth is made into one group and Vaginal infections come under "Other" infections. The old statistical reports still work taking into consideration the slight regrouping just mentioned.

The new method presents an evidence based system using fixed internationally recognized symptom criteria. Each Infection record clearly shows if the internationally recognized criteria have been met. Only those records which meet the criteria are used in the new criteria based report. The fixed evidence based symptom criteria allows you to compare your infection rates to benchmarks in the province, region, nation and around the world. The new report shows the infection rates per 10,000 resident days -- RIM automatically does the math for you.

Also included are check boxes for a predetermined set of nursing measures for each infection allowing you to easily keep track of which nursing measures have been applied. Should you wish to mention additional symptoms or other nursing measures, boxes are included for that. Infection records can be locked protecting the data from inadvertent changes.

We recommend that you make a policy decision whether or not to use the evidence based fixed criteria system. If you decide to use it, the date you start will be automatically recorded in the General settings button on the Utility menu. You can change the date at any time if so required.

See the help topic "How to use the Fixed Evidence Based Infection Criteria" for more details.

### **Other changes to the Infection record for either method:**

Several pieces of information coming from the profiles have been added to the record. They are: Risk to skin integrity, Ambulation status, and Ulcer/Wound present. More drop down boxes have been added for up to three cultures. The "Outcome" drop down has more choices. The Drop down box "Was resident hospitalized due to infection" has been added. "Directives" now shows as "Nursing measures". A new required field has been added called "Where Acquired" You must choose one of the choices.

### **RIM Notifier Icon and Automatic Refresh feature:**

A notifier icon is now available that will appear in the system tray in the lower right corner of your screen. The notifier can be placed on one or more RIM computers of your choice. This icon will flash when an update or upgrade is available. Clicking on the icon will open up a window that gives you a brief description of the nature of the update or upgrade, provides a direct link to the Data Nine Web Site where details of the update or upgrade are available and allows you to initiate the download of the update or upgrade. Once the download is complete, RIM will automatically commence the Refresh procedure the next time it is opened. You will no longer be required to go to each computer to do the Refresh procedure.

To Make Notifier appear, open the Utilities menu, click the General Settings button, check the box to turn on notifier. It should now be visible in the lower right hand corner of your screen. The computer must have an internet connection for the notifier to work.

### **Infection Alerts:**

Up to 3 infection alerts can now be indicated on the Medical Profile. They also appear on the Activities of Daily Living Summary (ADL) You may add any text you wish in this box.

### **New Dietary Report called -- Meal and Nourishment Summary:**

This report combines information about the resident's diet, food allergies, consistency of liquid and food, time and location for meals and type of snacks all listed concisely in easy to read rows. Typically it shows about 12 residents to a page. It can be sorted by room number or Last name. It is sorted by room to facilitate the delivery of food and snacks to the residents. It may be sorted by last name for the benefit of a Dietician or Nurse.

### **Dietary List by Room has been removed:**

The old report called Dietary List by Room has been removed since the same information is presented in the new report mentioned above in a form that is much more compact.

### **Improved Medication reports:**

Medication reports have an expandable place for the name of the medication and dose sometimes required to show lots of text associated with sliding scale insulin doses etc..

### **Diagnostic / Screening Tests:**

The Diagnostic button has been moved near the top of the Medical profile and has been modified to allow the recording of screening tests and their results. The drop down list shows the usual tests but one can type the name of any test for diagnostics or screening required.

### **New Date and Time of Arrival fields:**

Date and Time of Arrival fields have been added to the Admission record. These are in addition to the existing Admission date field. Please note that the length of stay report showing the number of resident days will continue to be based on the Admission date. The arrival date is used in the new Fixed Criteria Infection Rates report.

### **Shifts added to Reminders:**

Now you can specify which shift a reminder should appear on. Thus tasks that should be performed on the Day shift can appear separately from those for an evening shift etc.

### **Resident Incident Degree of Injury:**

A new button has been added to the Resident Incident form giving definitions for the "Degree of Injury" to help make a decision when deciding which of the four categories to check: None Apparent, Slight, Moderate or Serious.

### **Search Incidents:**

RIM now has the ability to print the results of a search on the Search Incidents Feature as found in each of the three incident records -- Resident, Non-Resident and Employee.

### **Change to Dietary Record:**

The Dietary record has been reorganized. The weight and blood sugar information and logs are now nearer the top of the record for convenience. You do not have to scroll down to work with those items.

### **Continuity of Care:**

The button in the Continuity of Care record that printed out the medications now automatically prints out any treament information as well.

### **Archived Care Objectives:**

The complete Care plan report can now print out Care Objectives of Resident Information that have been archived.

# **Detailed Instructions on the three main new features:**

# **How to use the Treatment Record:**Revised Jan 2012

Treatment records are similar to medication records. To start a new record, click the new button and choose the resident last name from the drop down. Choose the Treatment type and enter the details. Depending on the treatment chosen, different boxes appear allowing a specific and concise description of each treatment. Make sure you also fill out the initial date of the treatment. A button labeled "Print Treatment Flowsheet" automatically prints out a Treatment Administration Record covering a one month period. Click it to obtain the TAR.

Note: The treatment record can also be generated from a medication record where both are involved. Fill out the medication record first then click the button called "Create Treatment Record" at the top right to start the Treatment record. You will see that much of the information has been automatically entered into the treatment record including the medication details and initial date. Fill in the remaining information. Once the treatment has been created from a medication record you can easily go back and forth between them using the buttons at the top right of each record.

### Deletions:

When deleting a medication record or a treatment record that have a link to each other, you will be prompted if you wish the linked record to be deleted as well. Reminders attached to any deleted treatment or medication records are automatically deleted.

### Reports:

Two new reports in the report section called Treatment History have been added showing Current Treatments and All Treatments Current and Discontinued. You may also print out a treatment flowsheet / TAR from the report section.

### **How to use the 2011 Revised Infection Record:**

Revised Jan 2012

### **Overview:**

The new Evidence Based Criteria part of the revised Infection record is not a tool for medical diagnosis. It is not intended to change the way diagnoses are made in your facility. It is intended to allow you to track your infection rates in a way that can be compared to benchmarks in the province, region, and around the world.

The old method is still available with the caveat that as far as the "Origin of Infection" is concerned, Ear Eye Nose and Mouth is now one grouping and Vaginal infections comes under "Other" When you open RIM the old method will be activated. The old statistical reports will still work but the new statistical report "Infection Incident Rate by Fixed Criteria" will not. You will not have access to the Evidence based criteria nor the corresponding Nursing Measures.

You can try the new method to see what advantage it offers. To do so enter today's date for the "Transition date" in the Backup / General / Profile Settings button on the Utility Menu. Also check the box marked "Use Fixed Evidence Based Infection Criteria" This will activate the new method and the new information will be visible in the Infections record. Open the Infection record for a given resident. Create a few fictitious records to see how the new record works. See the paragraph below explaining how to start a new record. Delete the fictitious records when done. You are now ready to use the new method. If you do not wish to start using it immediately, uncheck the box marked "Use Fixed Evidence Based Infection Criteria" in the Backup / General / Profile Settings button on the Utility Menu. Be sure to revise the transition date should you start to use the new method later.

### **How to start a new Record:**

Starting a new record has changed little; click the new button either at the top or beside the navigation buttons at the bottom. A blank form will appear. Click the drop down of the last name field and click the Resident's last name. Todays date will automatically be inserted in the Date Completed field.

### **How to use the Fixed Evidence Based Criteria:**

Symptoms:

Under the heading "Fixed Evidence Based Criteria" click the tab you require. You will see four columns under the tab you have chosen. Start with the Symptoms / Description column. Read the symptoms and Criteria and check the symptoms that apply. Once the criteria have been met, the name in the Infection/Site column (first column) will become checked. For example if you click the "Respiratory" Tab the top item in the Symptoms/Description column reads "Confirmed by Chest x-ray". If that is checked then the criteria is met for pneumonia. The box for "Pneumonia" in the first column becomes checked automatically. If no x-ray was available then the criteria described below it may be used. So if the box "Respiratory rate  $\ge$ = 25" was checked and that was all, the box for "Pneumonia" in the first column would not become checked since more criteria are required. If however both "Respiratory rate >= 25" and at least one of the symptoms below were checked, then the box for "Pneumonia" in the first column becomes checked automatically. You cannot manually check or uncheck the box for Pneumonia.

### **Nursing Measures:**

The last column under the heading "Fixed Evidence Based Criteria" is the Nursing Measures column where a set of fixed measures are listed for each type of infection. These may be checked to keep track of the measures employed. The checked nursing measures appear on the Record tab for convenience of reading. Measures that are not listed may be indicated by typing them into the box called "Nursing Measures" on the Record tab.

Please note: Once any box for Symptoms or Nursing Measures have been checked, all other tabs and areas for other types of infections are hidden or grayed out. Not until you uncheck all the Symptoms and Nursing Measures will the areas and tabs for other types of infections become available.

### **The Record Tab:**

Once you have finished checking the symptoms click the "Record" tab. Fill out the Required drop down box marked "Where Acquired". The choices are "This facility", "On Admission", "Hospital Admission", "Other LTC Facility" "Clinic or Dialysis" and "Unknown".

The infection, that the evidence based criteria identified, will appear in the "Infection from Fixed Criteria" box on the record tab. The symptoms identified that met the criteria will appear in the "Symptoms from Fixed Criteria" box and the Nursing measures checked off will appear in the "Nursing Measures from Fixed criteria" box. You can add other symptoms or nursing measure in the boxes beside these. Fill in the rest of the form as your policies require. To check off more nursing measures go back to the tab of the infection in question. As you check them they will appear on the record tab.

A box marked "Origin" appears near the top on the Record form. It shows the Infection Origin from records made previous to this upgrade. For any new records you create, it is not used and will be empty. Also It cannot be changed. It sole purpose is to show what has been recorded from the past. A box marked "Evidence Based Origin" beneath the first shows the Infection Origin if the record was created using the new Method. It is populated automatically when symptoms meet the criteria. It can also accept any text you wish to type in.

### **If the symptoms do not satisfy the Fixed Criteria:**

If the symptoms do not satisfy the Fixed Criteria you can leave the symptoms that apply checked and use the Nursing measures check boxes as well then proceed to the "Record" tab and enter your information there. You must enter the date and indicate where the infection was acquired, then make a choice in the "Evidence Based Origin " box. Enter the Type of infection in the "Type" box. Enter Symptoms in the box labelled "Symptoms". Enter Nursing Measures in the box labeled "Nursing Measures". Complete the remainder of the Record as you normally would. You can use this record even though it does not meet any of the Fixed criteria. However it will not show in the new report "Infection Incident Rate by Fixed Criteria". It will show in the old startistical reports.

### **How to use the RIM Notifier Icon and Automatic Refresh feature:**

### **How to turn on the Notifier:**

Notifier will only work if the computer has access to the internet. Click the Button "Backup / General/ Profile Settings" in the "Utilities Facility Records" section of RIM. Check the Box beside "launch Update\Upgrade Notifier on Windows Startup". If you wish to have Notifier flash whenever an update or upgrade is available check the next item called "Flash Notifier icon when update/upgrade is available for download" Even if you do not check this button the Notifier can be used manually to check for available updates. Click the OK button to close this window. The notifier icon will then appear in the lower right corner of your screen in the system tray . If there are many icons already there this new icon may be hidden among them. You may have to click the icon/button that shows hidden icons to see it.

### **How to use the Notifier:**

The notifier has several buttons and a notification area. If the box "Flash Notifier icon when update/upgrade is available for download" was checked as described above, the notifier will flash when an update or upgrade is available. It will tell you which update/upgrade is available and advise you to click on one of the buttons to get more information from the web site. You can initiate the download by clicking the "Download Update" button in "Notifier. If RIM is not open, the notifier will open RIM and you will be requested to enter your credentials to log on so that the download can take place. You will then be asked for the download password. If RIM is already open it will only ask you for the download password.

### **Automatic Update or Refresh:**

Once the download is complete then close and open RIM. It will automatically update itself. As RIM opens on other computers it will automatically update itself.